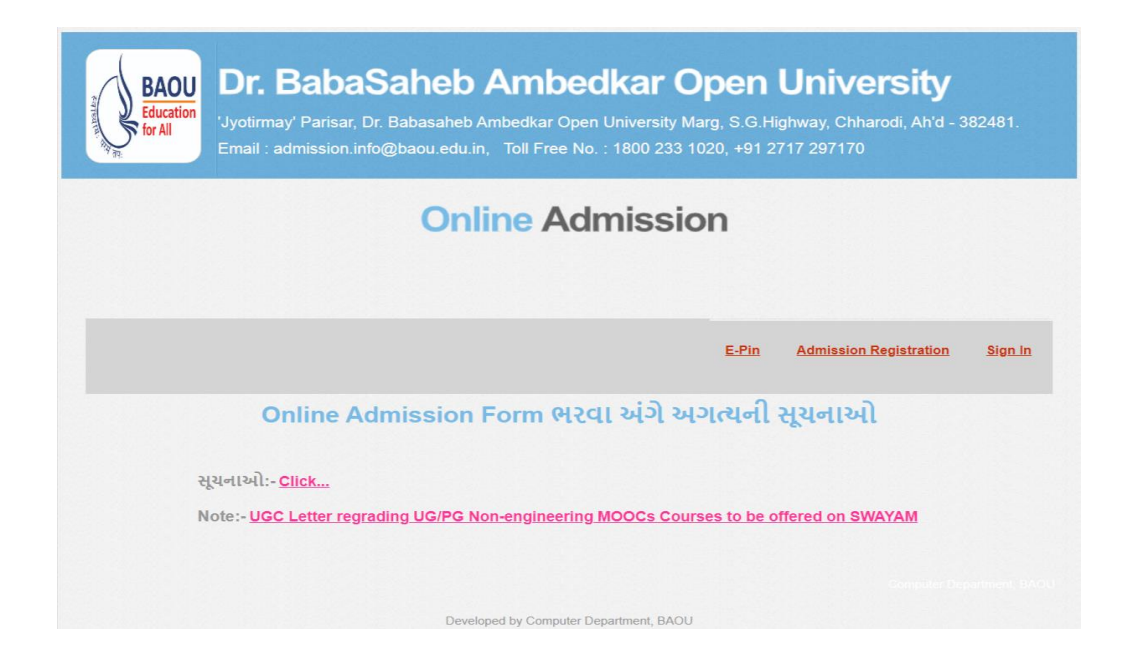

**Step-1 :** Kindly follow the options like **Instructions, Course Available, Study Centre, Registration** and **Sign** in given in the Online Admission Tool. Kindly go through the information given in **Instruction, Course** and **Study Centre**. Then proceed after understanding the instruction properly.

**Step-2 :** Students will have to follow the process for collecting **E-Pin** from **E-Pin Menu**.

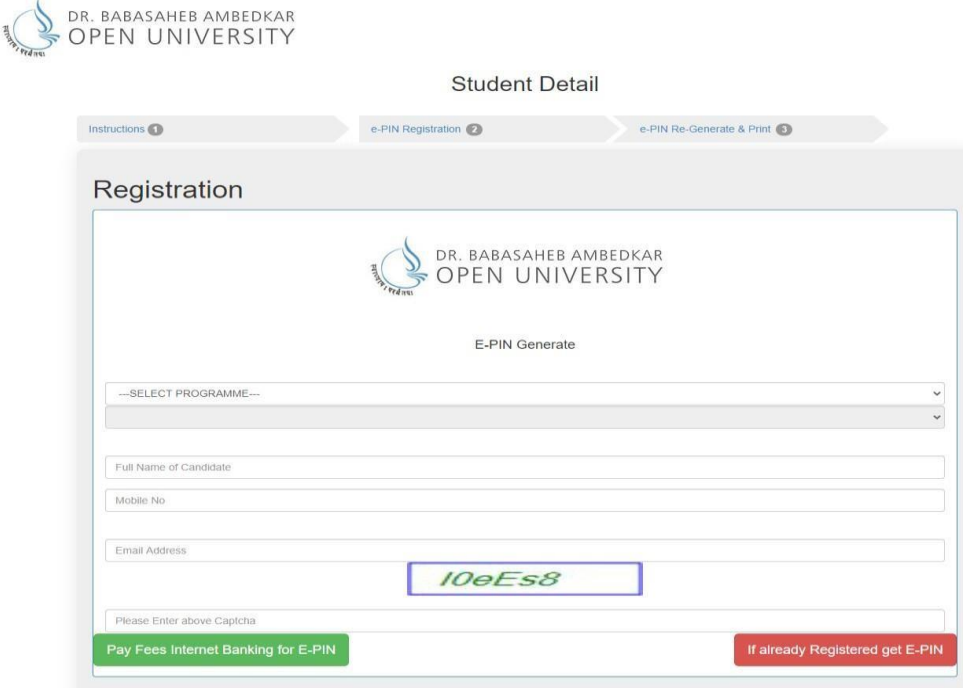

**Step-3 :** For Online Admission, the applicant has to click on "Registration". The applicant is to fill information like Name, Course, Mobile number, Email, Birthdate, Aadhar Card number, Gender. Those who have free-ship card (only for SC/ST category), they can select 'Yes' option from the given options. The information brochure is placed on university website for the subject choice for Specalization-01 and Specialization-02 subject. Applicant has to choose one subject as a main subject and other subject as a secondary subject. Then one who has registered can login with the registered username and password.

**Note:** If the applicant's name is different from the name given in the marksheet, he / she is required to enclose a gazette copy of name change or marriage certificate. The scanned copy of this document will have to be uploaded.

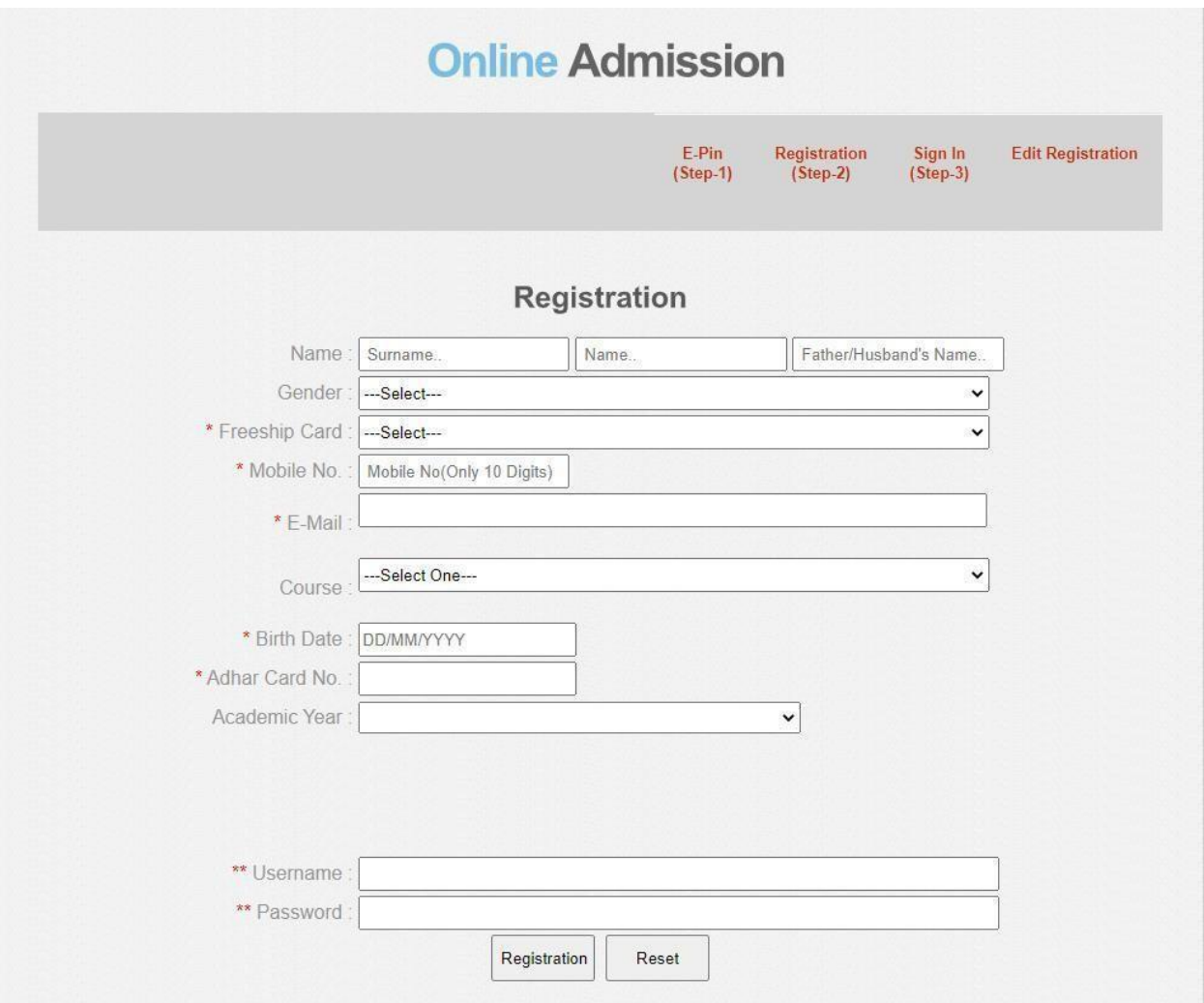

**Step-4 :** After successful registration, please select **Sign-in** Menu and enter username and password.

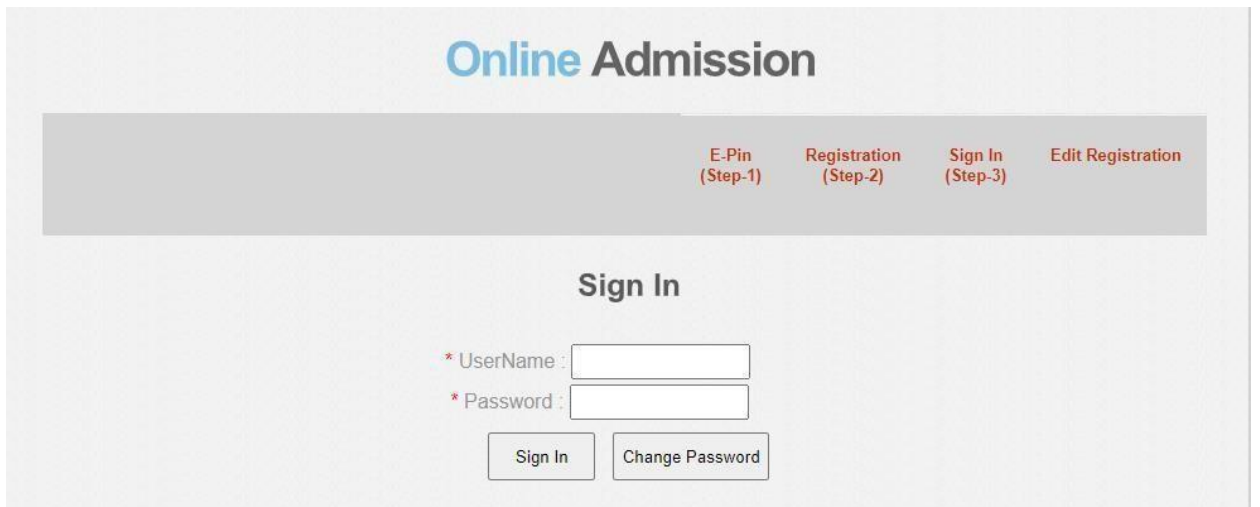

**Step-5 :** Applicant will have to click on **'Pay Fees'.**

- Kindly download **Challan** after paying fees at any branch of HDFC Bank through **e-Challan** facilityand enter (Reference Number, Fees Amount and Transaction Date) in the form.
- Kindly pay fees through Payment Gateway facility(Debit Card/ Credit Card/ Netbanking options)

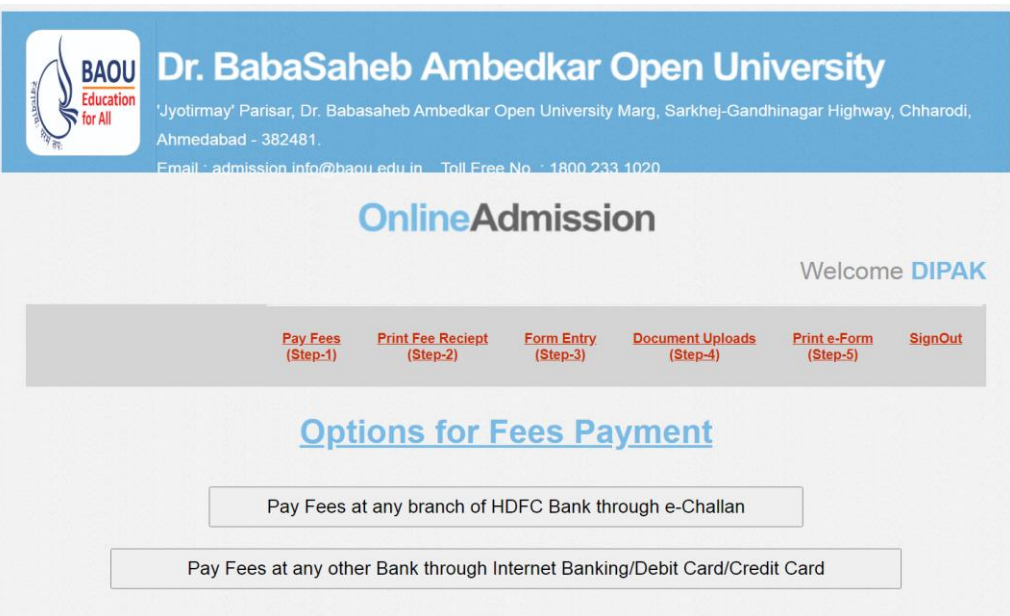

**Step-6 :** Applicant have to click **'Form Entry'** and follow the step given below:

- Kindly select study centre.
- Fill full name( as per given in 10<sup>th</sup> or 12<sup>th</sup> Std Marksheet) and Address(House No, Apartment/ Area, City, District, Pincode and Mobile number) etc,. compulsorily
- Kindly fill Birthdate, Age, Religion, Blind, Handicapped, Sex, Professional, Income detail in **Personal Details.**
- Pay Fees at any branch of **HDFC Bank** through **e-Challan**
- Kindly select Payment option and fill the payment information (Reference Number, Fees Amount and Transaction Date).
- Kindly select subject carefully.
- Please click on **'Save'** Button after filling all information completely.

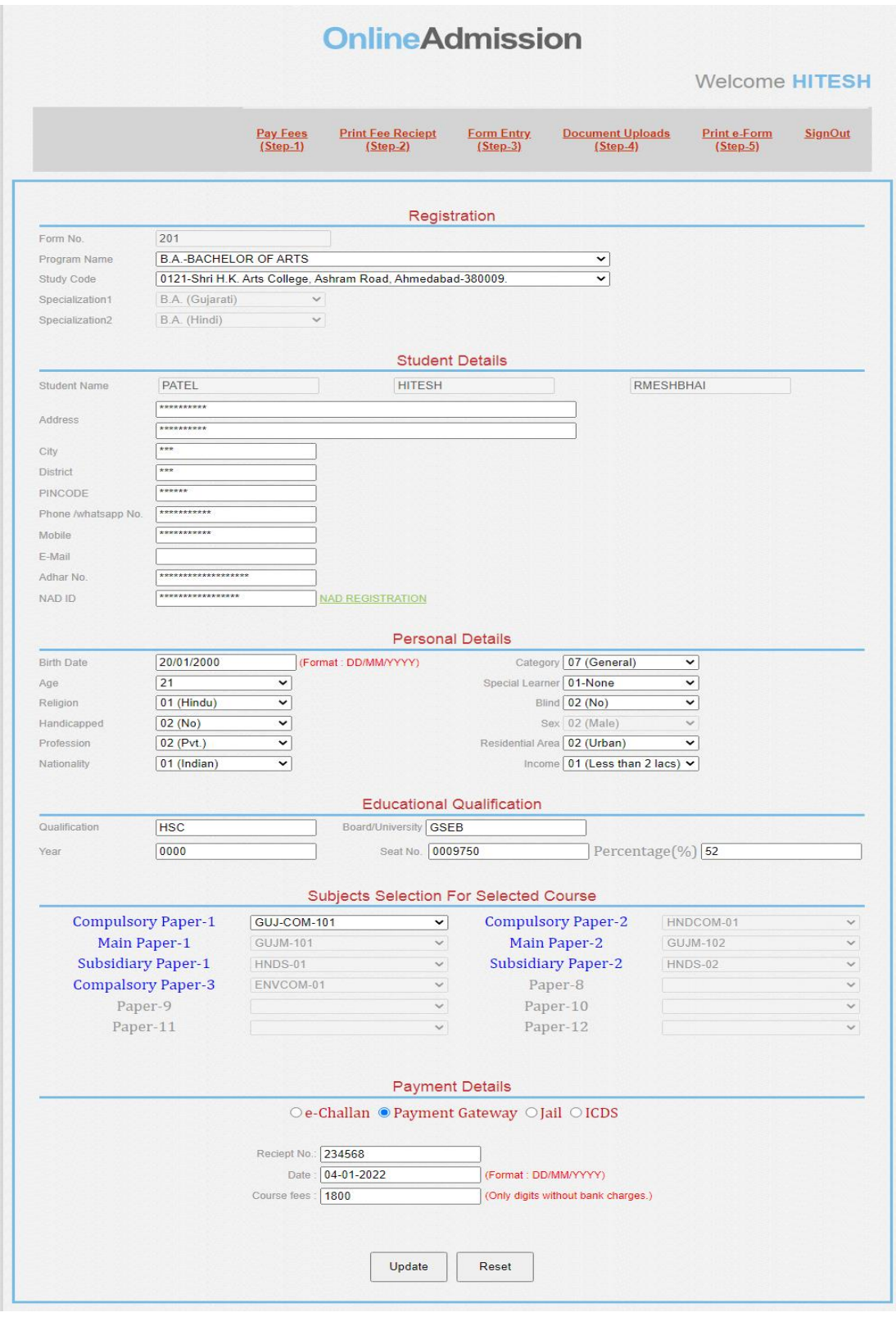

**Step-07 :** Applicants will have to keep ready the scanned copy of following documents:

| Sr. No | <b>Scanned Document Information</b> |
|--------|-------------------------------------|
| 1.     | Applicant's Passport size Photo     |
| 2.     | Applicant's Signature               |
| 3.     | Leaving Certificate                 |

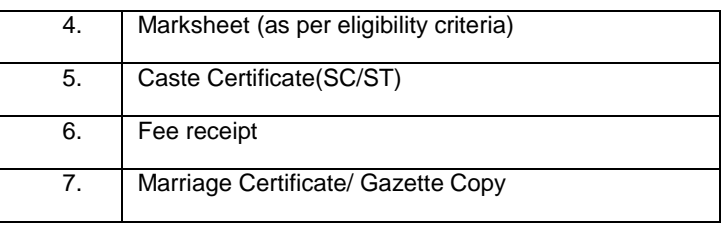

Applicant have to upload scanned copy of above mentioned documents in Online Admission menu. **(Passport Photo, Signature, Marksheet, Leaving Certificate, Caste Certificate, Fee receipt)**

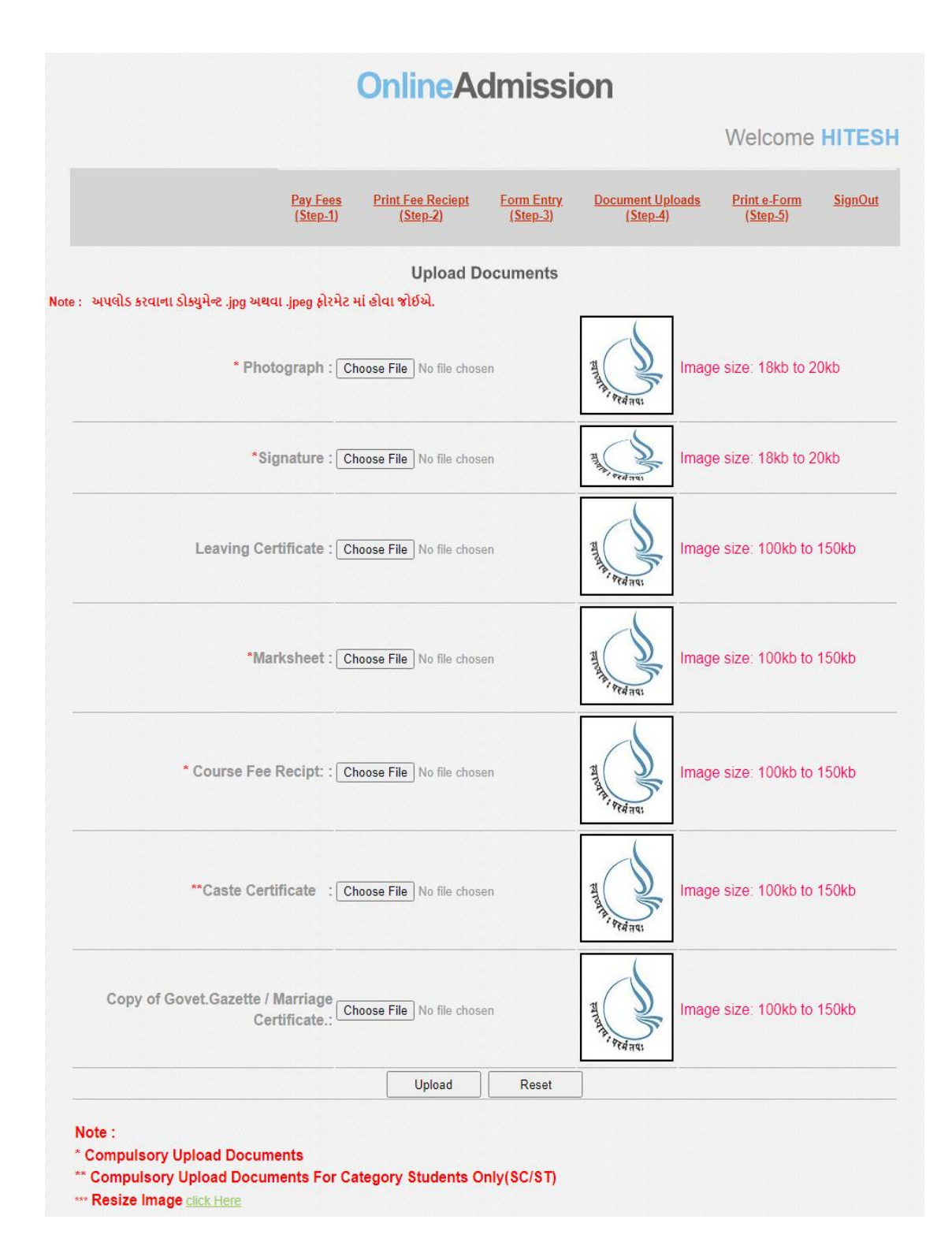

**Step-8 :** Applicant can see filled in details after uploading all documents on the screen. If it is found any discrepancy, he/she can update information by clicking 'Edit Option' or if there is no any discrepancy, applicant can click on 'Final Submission'. Applicant can generate 'e-Admission Form' in pdf file. Candidate will have to submit print copy along with necessary document to the study centre on or before due date.

**Note :** It is compulsory to submit the form for 'Final Submission'. The incomplete form will not be considered.

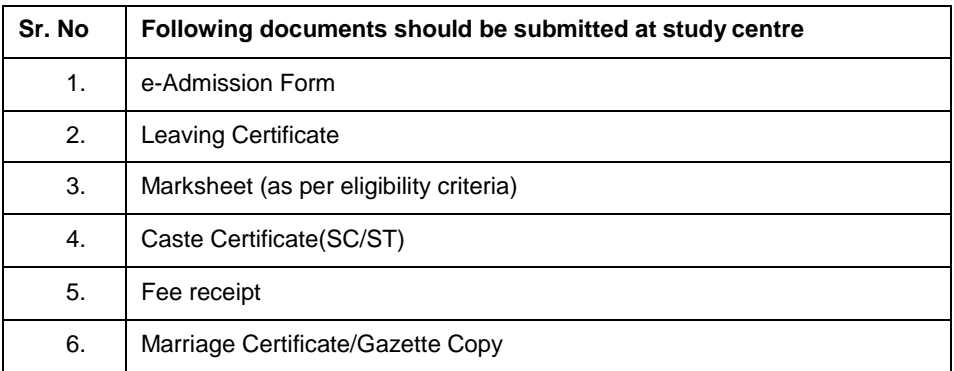

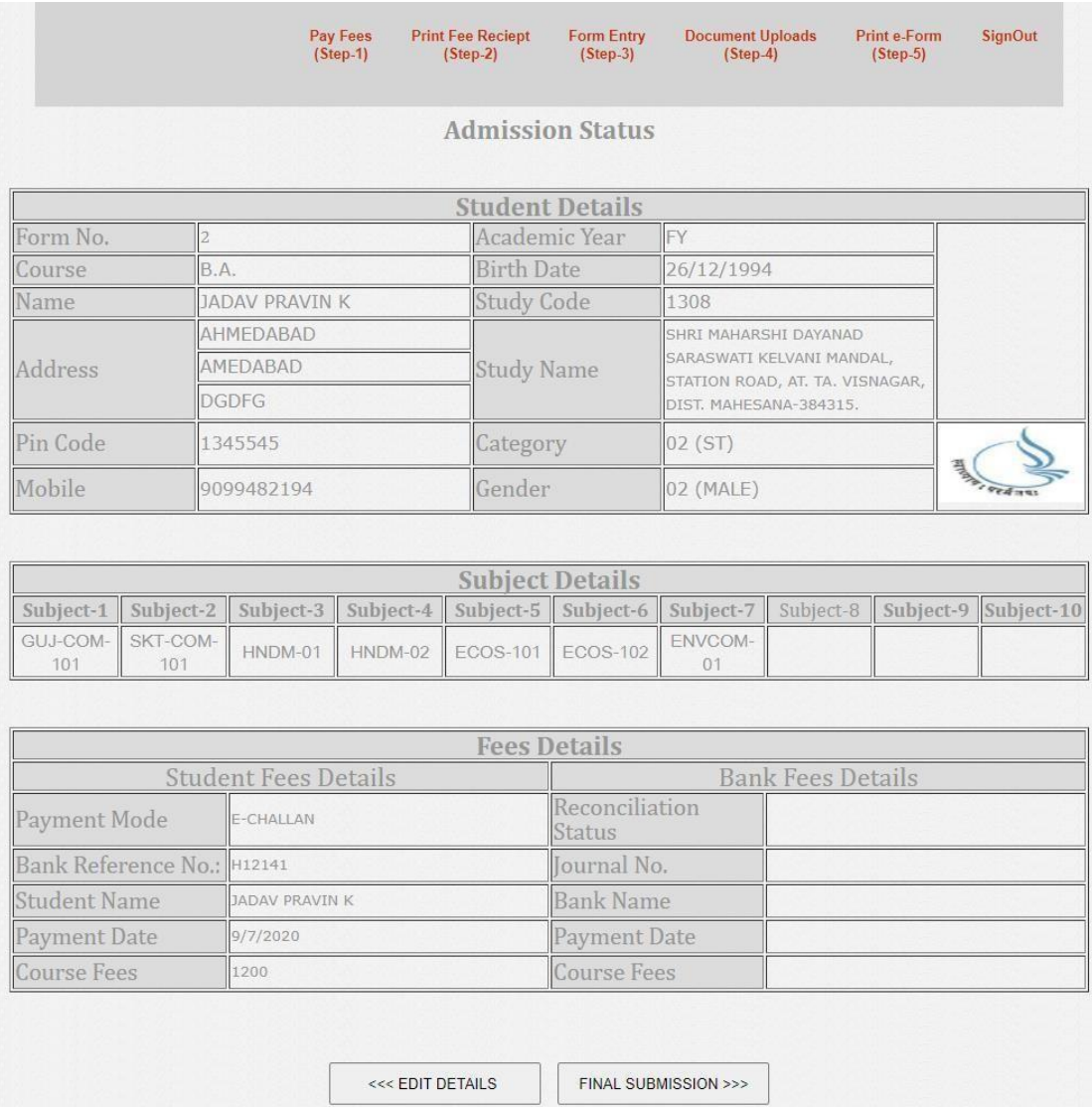

Note: **UGC Latter Regarding UG/PG [Non-Engineering](http://online.baou.edu.in/Admission/Admission_Online/UG_PG_Courses.aspx) MOOCs Course to be offered on SWAYAM**